# **Finding Journals and Articles in iDiscover**

Log in to iDiscover before you start searching to get complete results, full access to journals online, and the facility to request items. (See Quick Guide: Logging in)

## **1. Finding journals**

Enter the title of the journal in the simple search box.

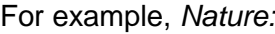

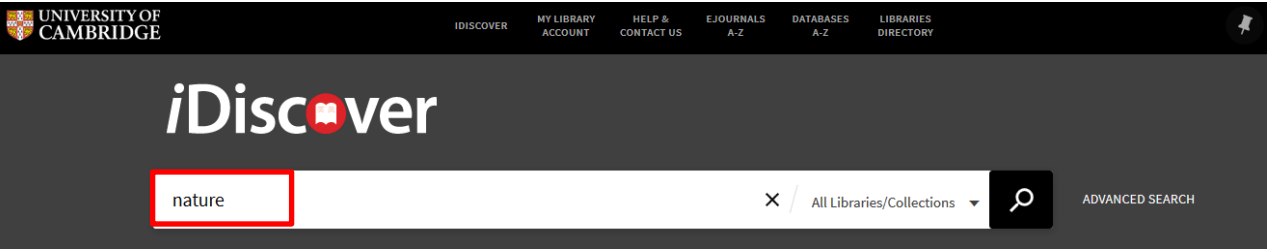

 This will search across all Cambridge libraries and collections (print and electronic). **Note:** To refine your search to a single library select a library from the dropdown list.

**Tip: Use "…" to focus the search to the exact title. This will bring up more relevant results.**

You can identify records for journals by the label JOURNAL:

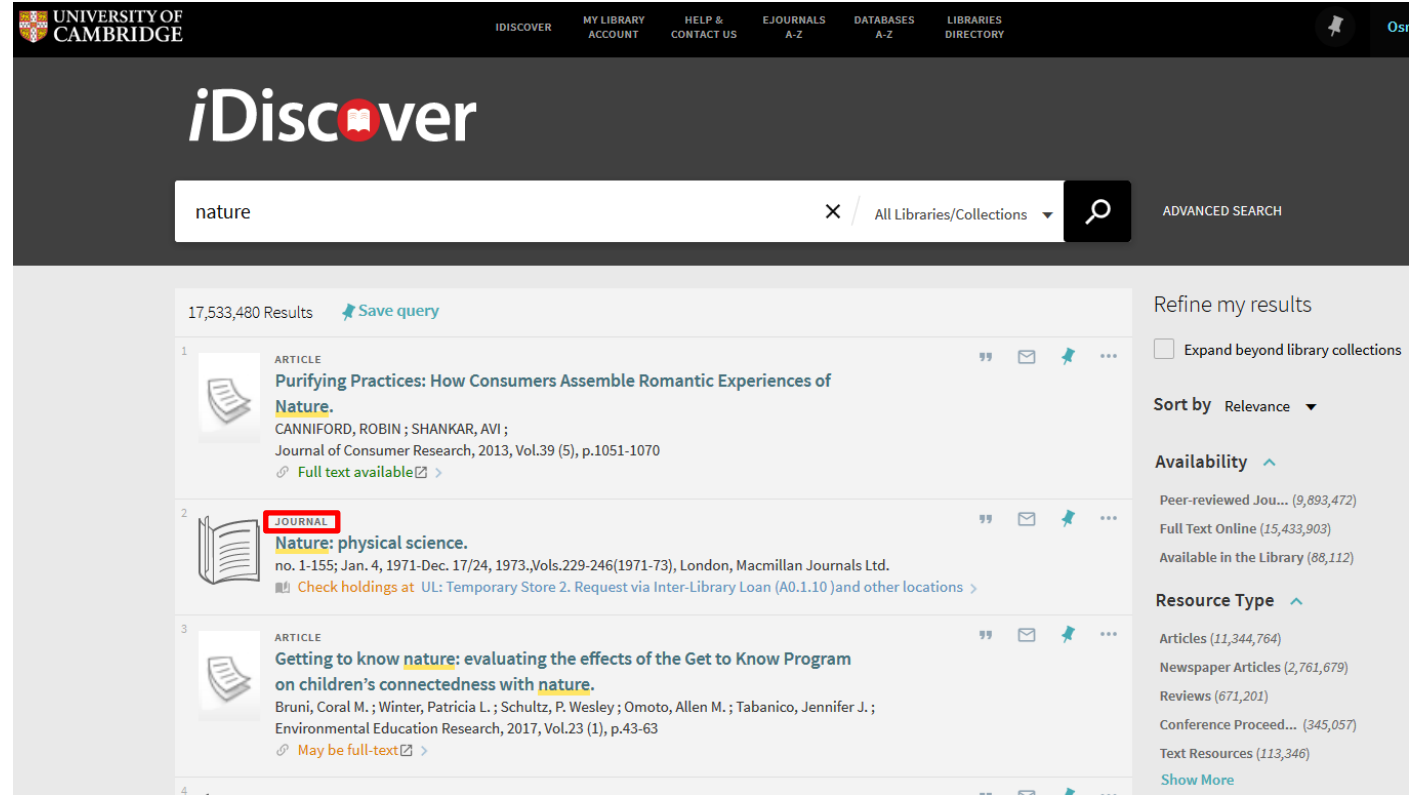

## **2. Locating print journals**

- Click on a journal title to see further details and libraries that have the journal. Print journals will show the location and classmark. You will see '**Check holdings at**' or '**Available at**'.
- Click on the '**Check holdings at**' or '**Available at**' link to see which libraries have the journal and further details (**'and other locations'** means there are several locations where this print journal is held. Click this link to see a list of the libraries with this journal edition).

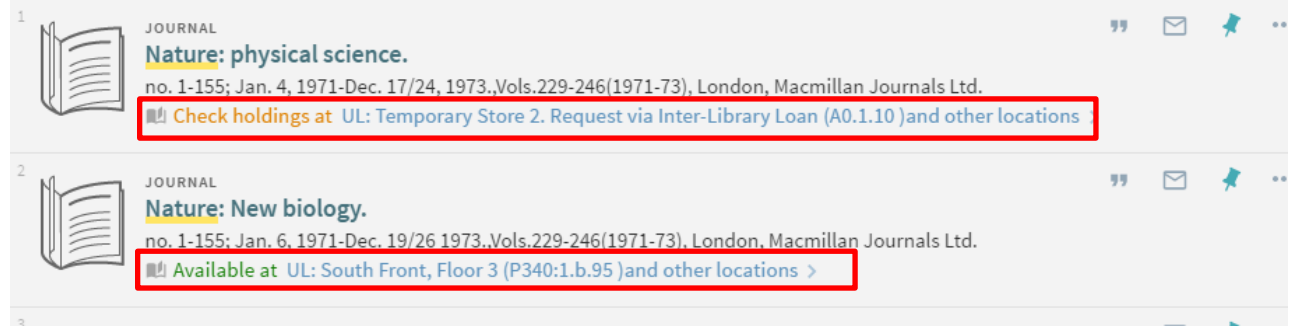

- The full list of libraries is then shown.
	- o Click on '**Available**' or '**May be available**' to see the most recent issues in a library:

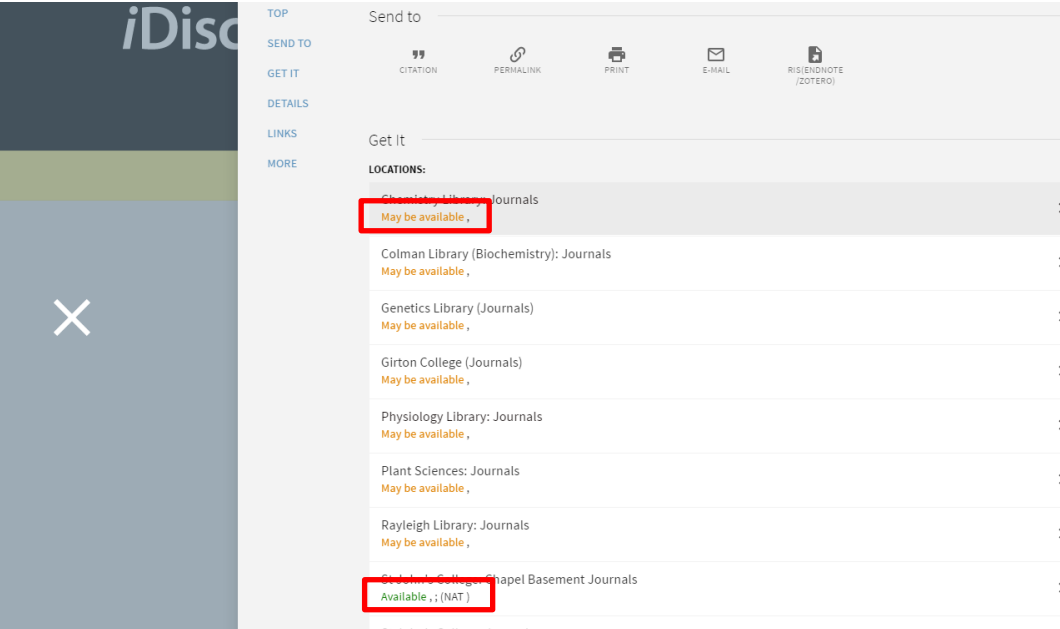

## **3. Linking to ejournals**

Click on the '**Online access**' link to link through to the ejournal online:

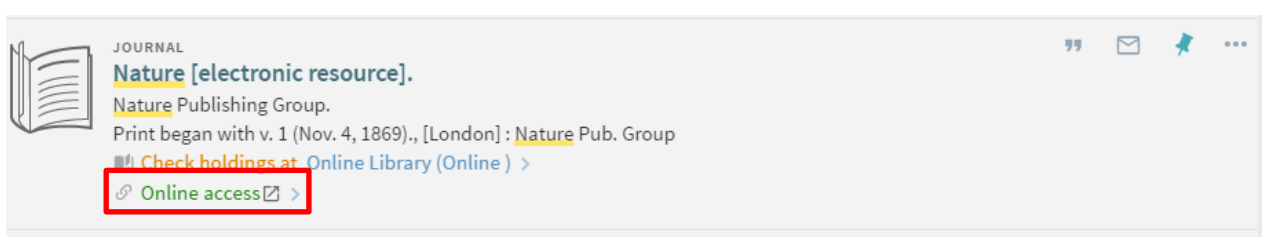

#### (See also: Quick Guide: Advanced searching methods)

**Note:** eJournals that have been received under Electronic Legal Deposit can only be accessed on the dedicated legal deposit terminals located in the University Library and Affiliate Libraries (see [http://www.lib.cam.ac.uk/collections/departments/legal-deposit/access-electronic-legal-deposit\)](http://www.lib.cam.ac.uk/collections/departments/legal-deposit/access-electronic-legal-deposit)

If access to any resources are restricted (e.g. Electronic legal deposit items) this will be shown beneath the item entry on both the brief results and detailed information pages.

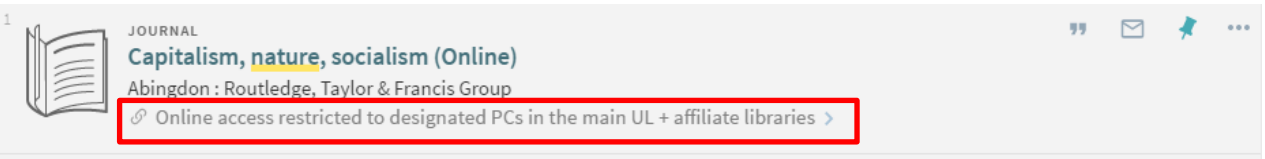

## **3.1 Alternative ways of finding ejournals**

Click on the 'EJOURNALS A-Z' link at the top of the iDiscover page:

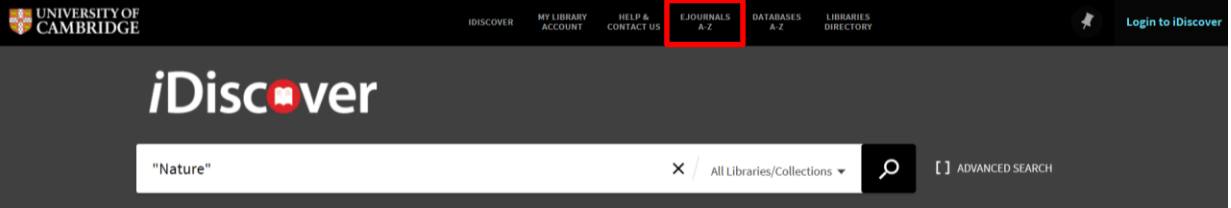

This brings up an ejournals page where you can search for ejournal titles:

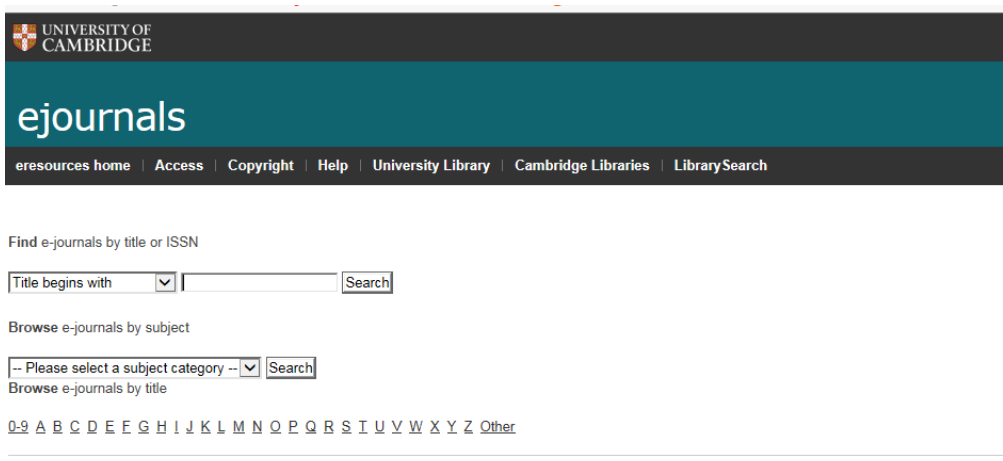

Note: There is also a citation search function on this website.

## **4. Finding articles**

 Enter the title of the article in the simple search box. For example, Bulldozing biodiversity:

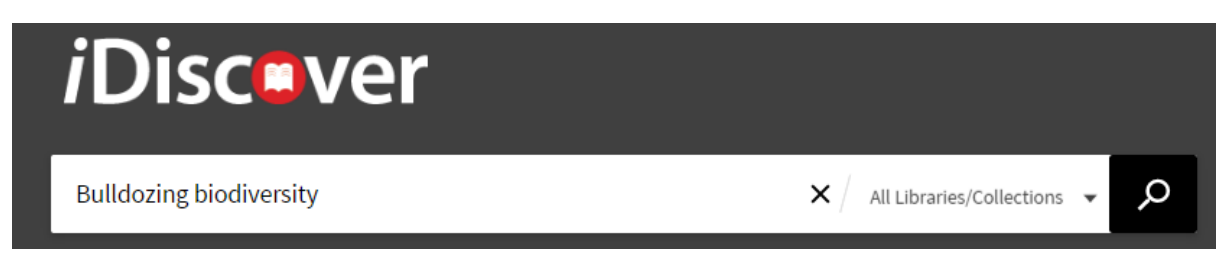

 This will search across all Cambridge libraries and collections. **Note:** If you want to find a print article, search for the journal title. Searching for article titles will provide electronic article results only.

**Tip: Use "…" to focus the search to the exact title. This will bring up more relevant results.**

Article records will show the word 'ARTICLE' in the results list:

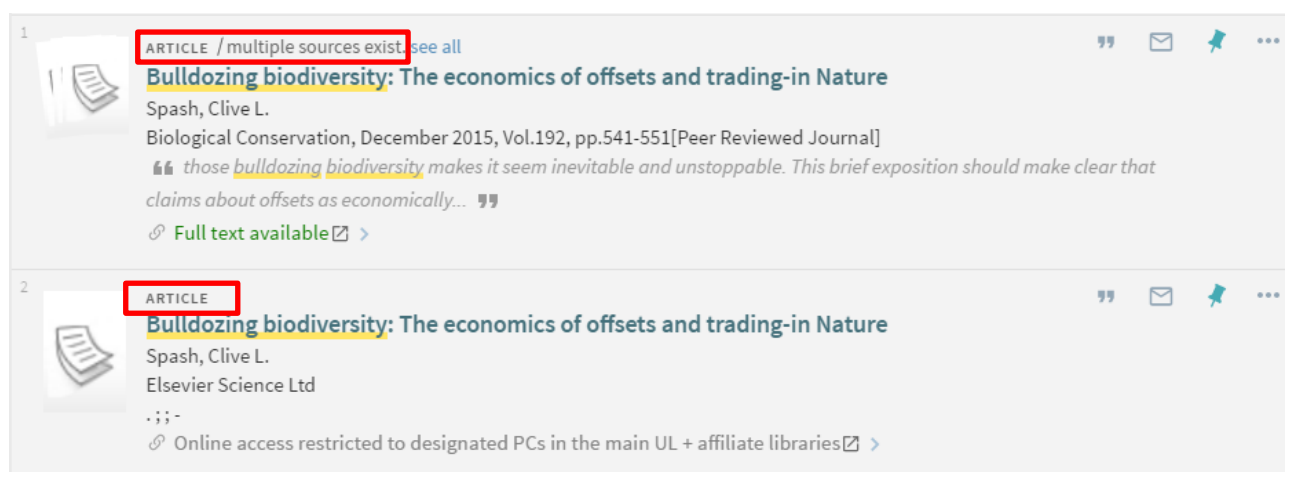

**Note**: 'multiple sources exist' means that the same article can be accessed from a number of different sources. You can click through to the detailed information page to see the different possible sources available.

## **5. Refining your results for journals and articles**

Use the filters in the 'Refine my results' section to the right of the results screen:

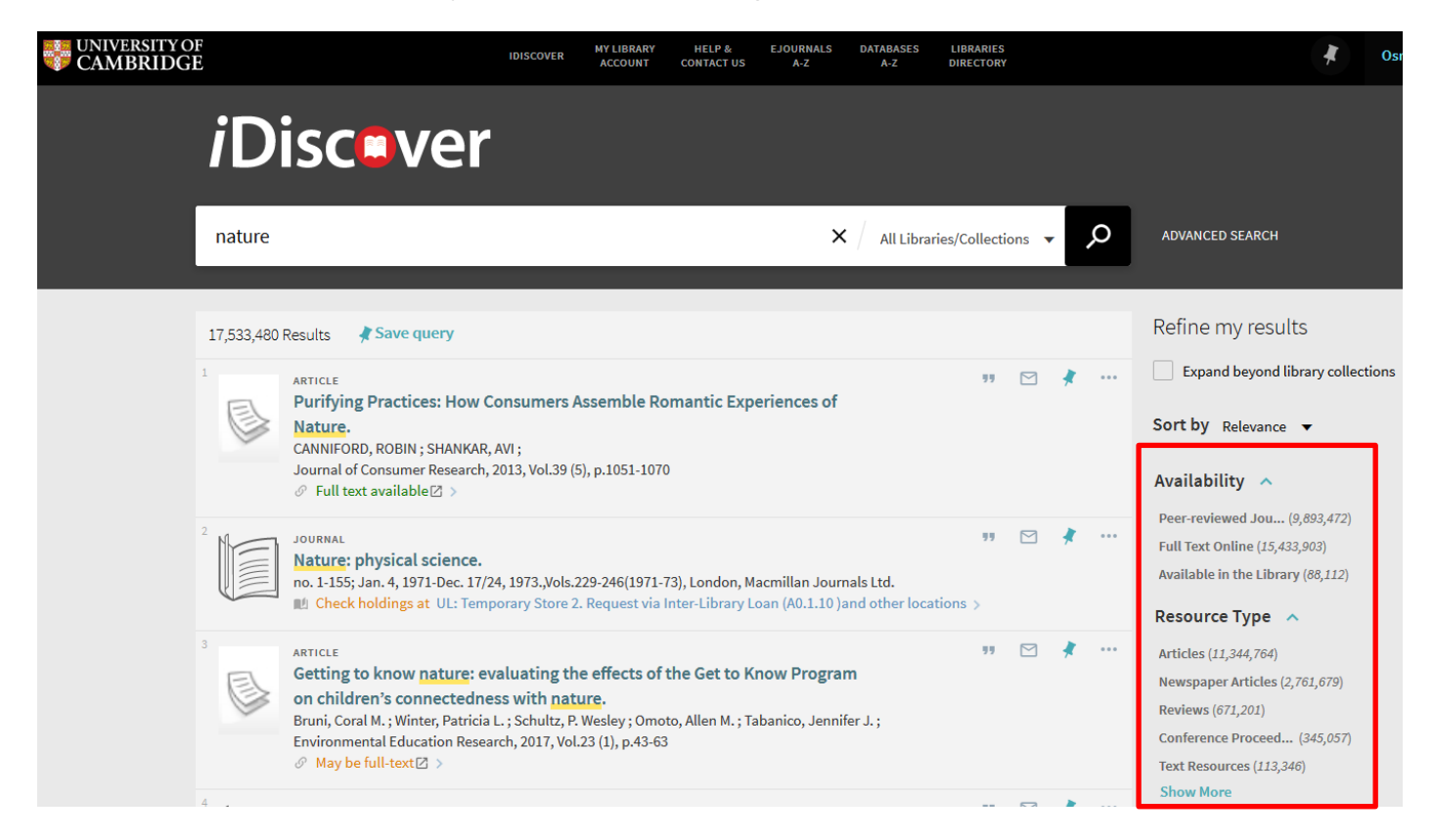

Useful filters include:

- **'Availability'**: You can use this filter to limit results to:
	- o Peer-reviewed journals
	- o Full text online: This refines a search to only electronic resources.
	- $\circ$  Available in the library: This refines a search to only print copies held within libraries.
- **'Resource type'**: You can refine results by 'journal' or 'article', 'newspaper article', etc. using this filter.
- **'Library'**: Use this to find a print journal in a particular library.
- **'Subject'**: You can refine your journal/article search by subject area here.
- **'Author/Creator'**: Use this filter to refine by publisher or author.
- **'Language'**: You can refine your journal/article search by language here.
- **'Creation date':** Put years in here to refine your journal/article search.

For more information, see Quick Guide: Refining, expanding and ordering your results.

#### **6. More information and support for ejournal and article searching**

For more information, help and support, please use the following:

- ejournal queries or recommendations can be sent to: [ejournals@lib.cam.ac.uk](mailto:ejournals@lib.cam.ac.uk)
- [www.idiscover.cam.ac.uk](http://www.idiscover.cam.ac.uk/) v1.3 13.02.17 For printed journal queries or requests, ask your librarian.